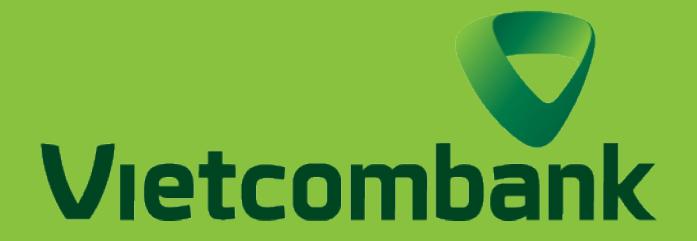

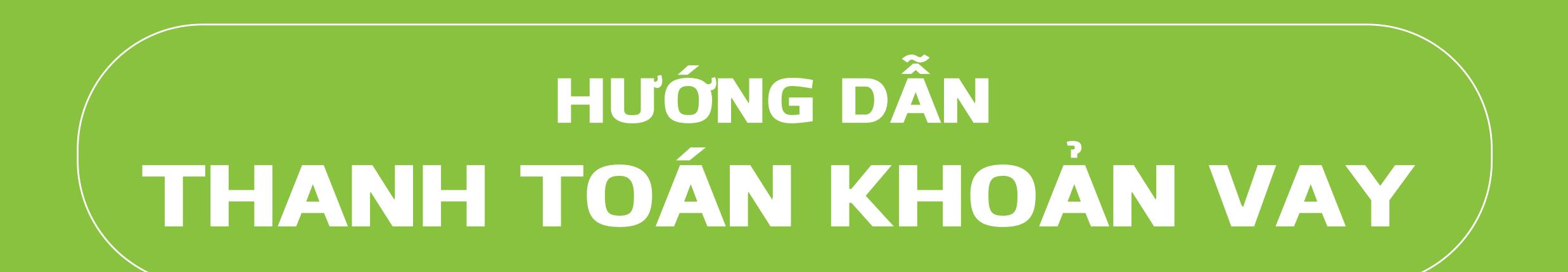

ĐĂNG NHẬP Truy cập ứng dụng Vietcombank

và tiến hành đăng nhập

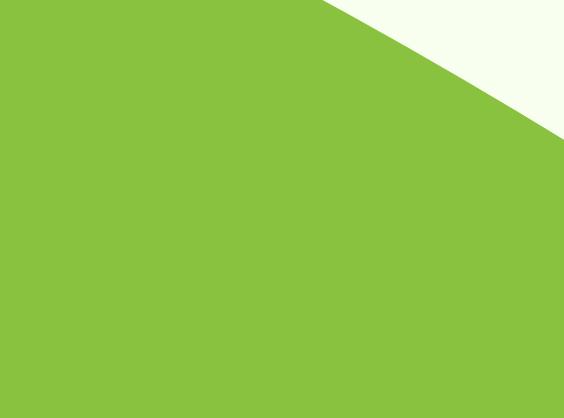

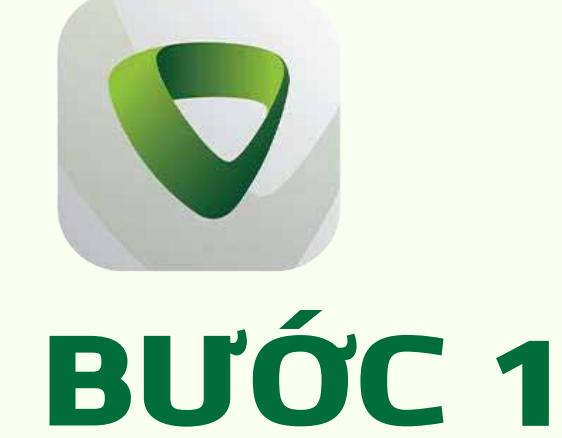

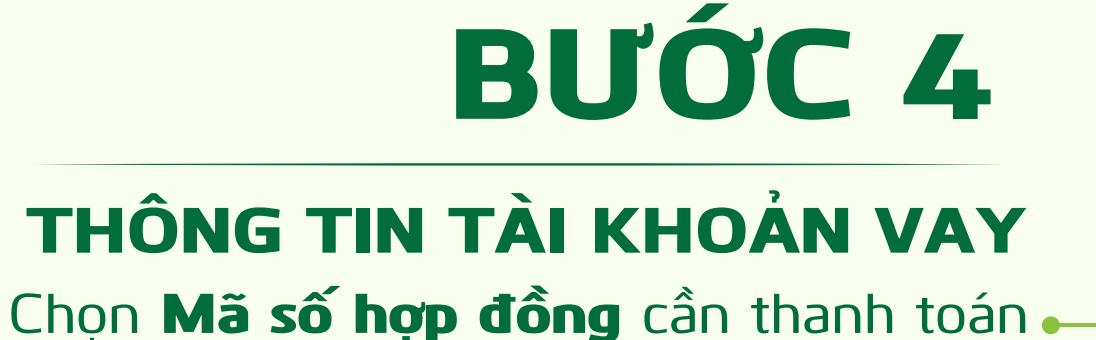

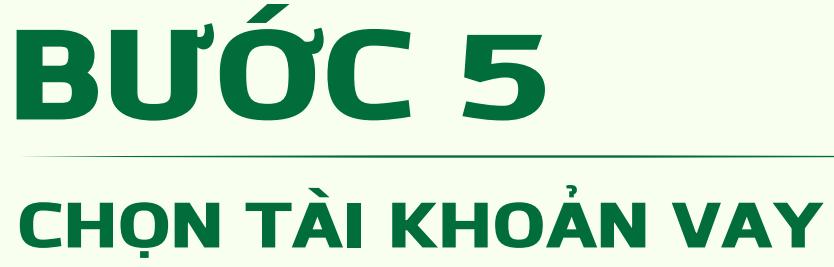

Chọn Tài khoản vay cần thanh toán

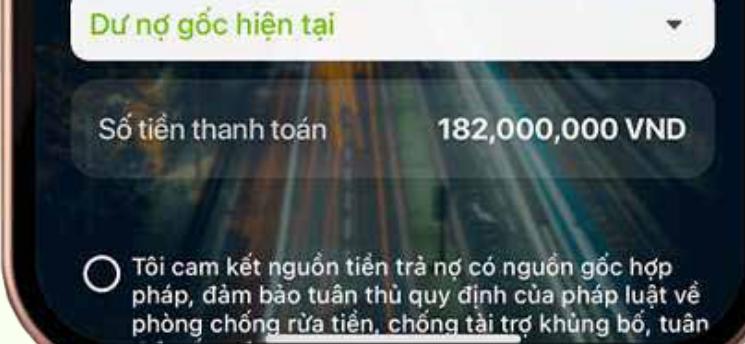

Nhập mật khẩu VCB-Smart OTP để xác nhận giao dịch Chọn Tiếp tục XÁC NHẬN GIAO DỊCH

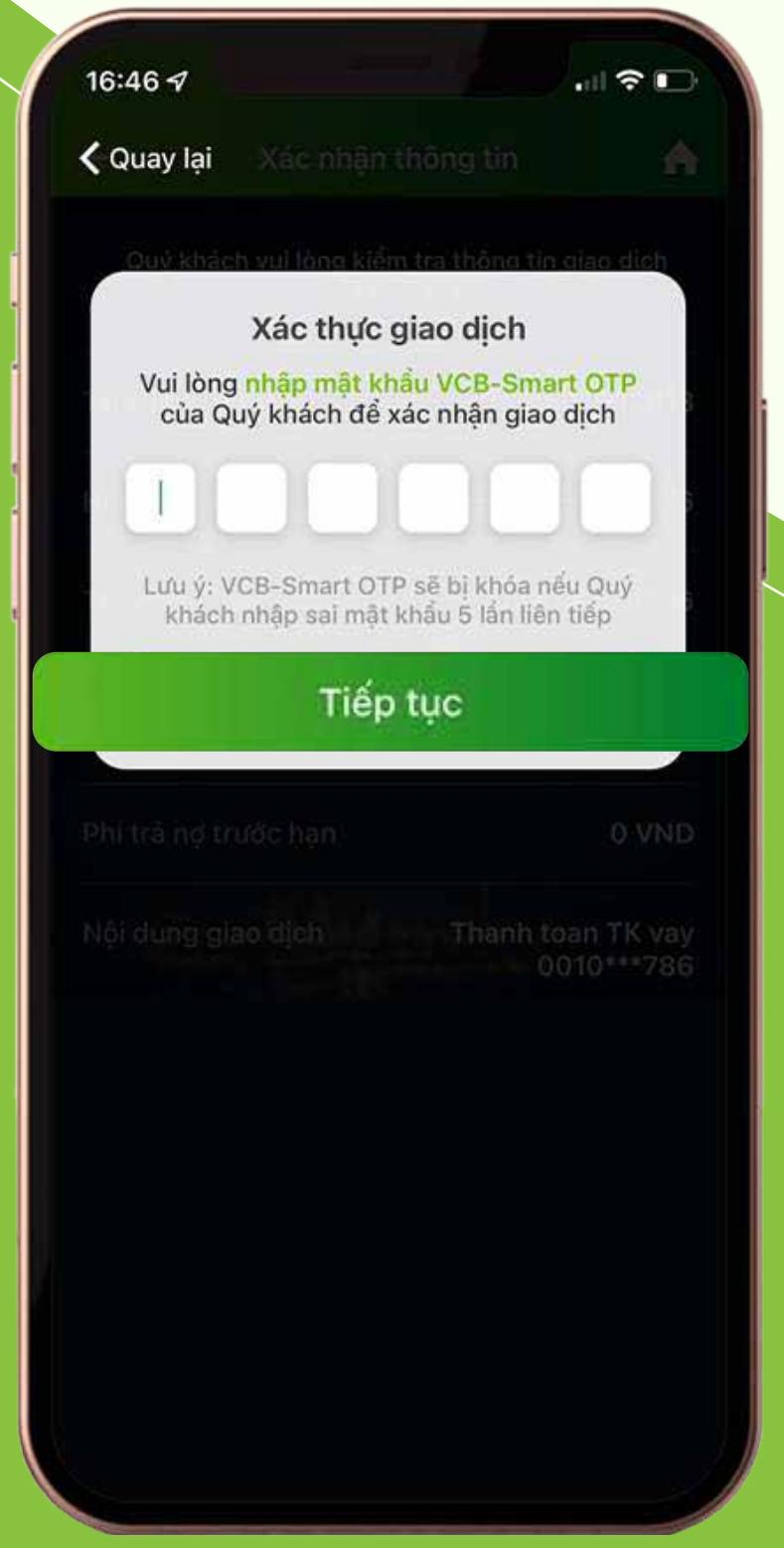

16:46 7 記令日 **く Quay lai** ñ

> Xác thực giao dịch Mã xác thực giao dịch bằng hình thức VCB-Smart OTP của Quý khách được hiển thị dưới đây. Quý khách vui lòng ấn Tiếp tục để hoàn tất giao dịch 73054782

## BƯỚC 6

HÌNH THỨC THANH TOÁN Lựa chọn hình thức thanh toán theo gợi ý có sẵn của Vietcombank

> Màn hình hiển thị mã xác nhận giao dịch Chọn Xác nhận để hoàn tất

SỐ TIỀN THANH TOÁN BƯỚC 7 Nhập Số tiền thanh toán

#### BƯỚC 10

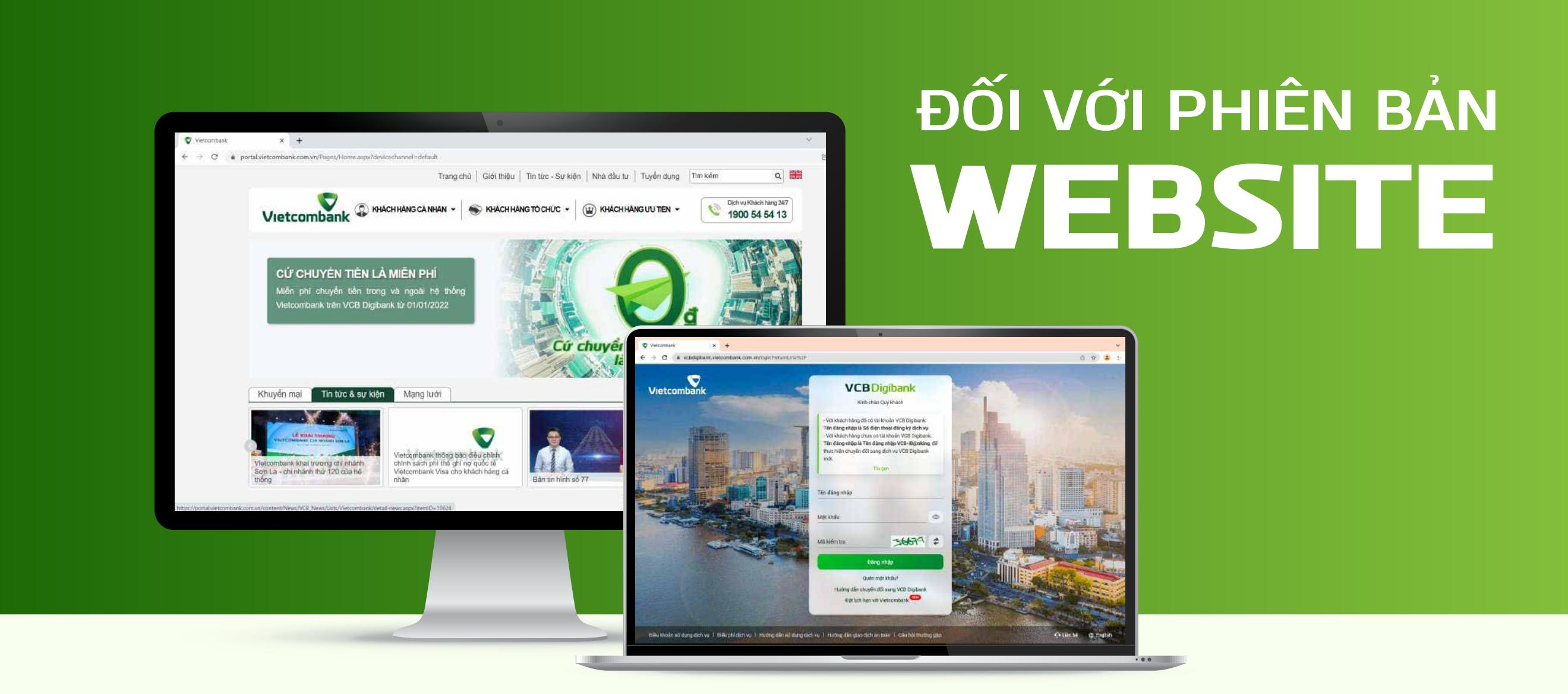

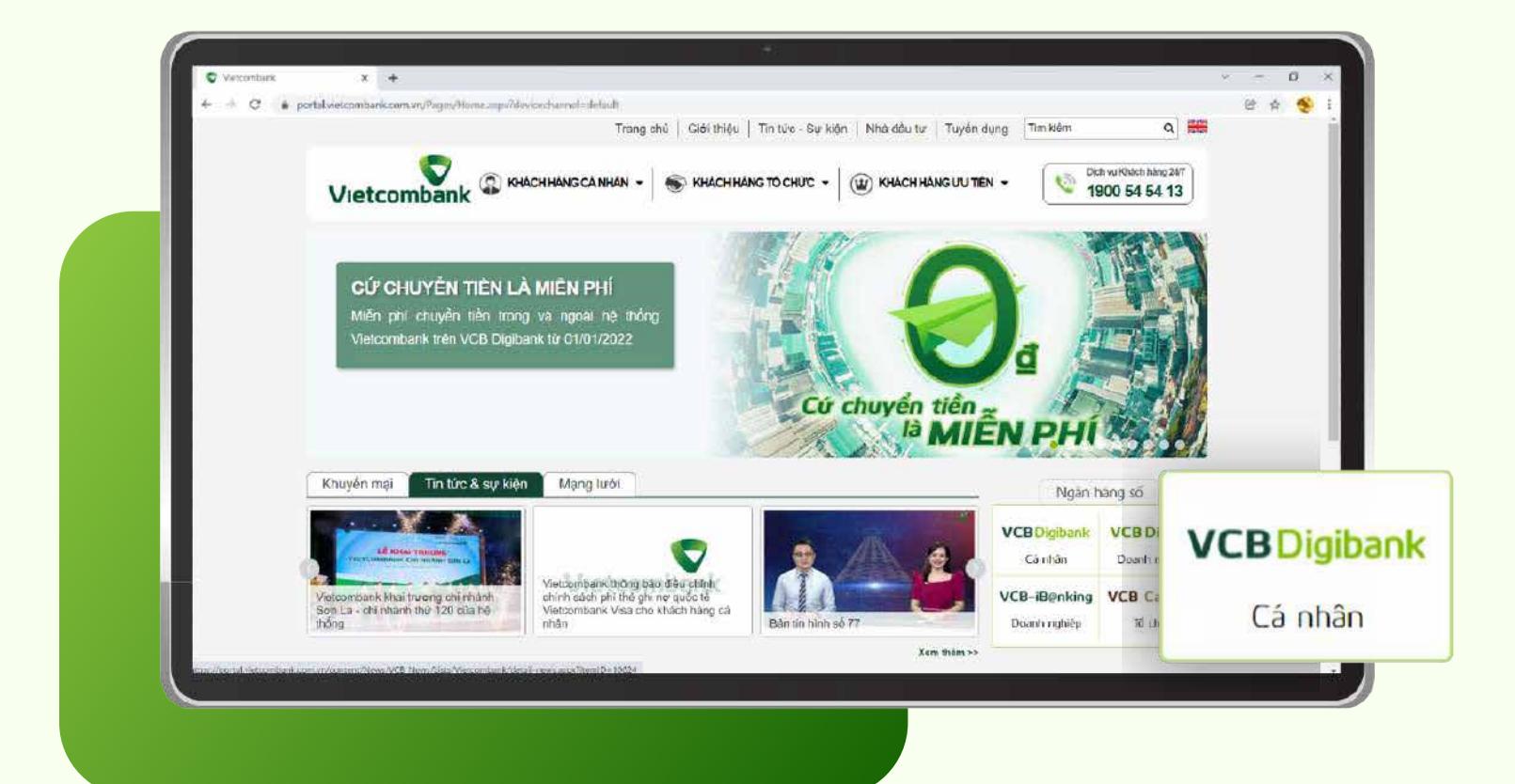

## **ĐỐI VỚI PHIÊN BẢN** ỨNG DỤNG

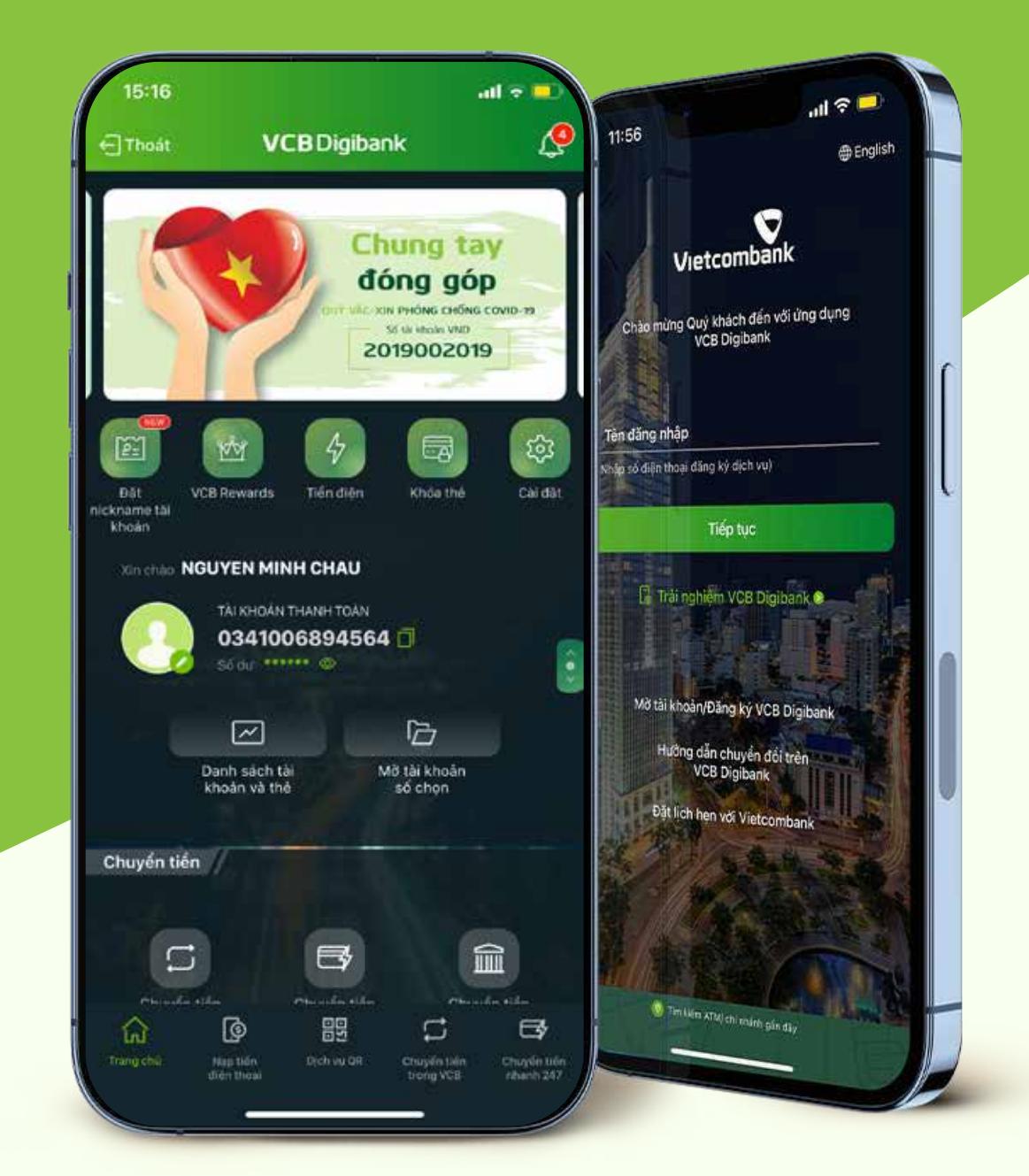

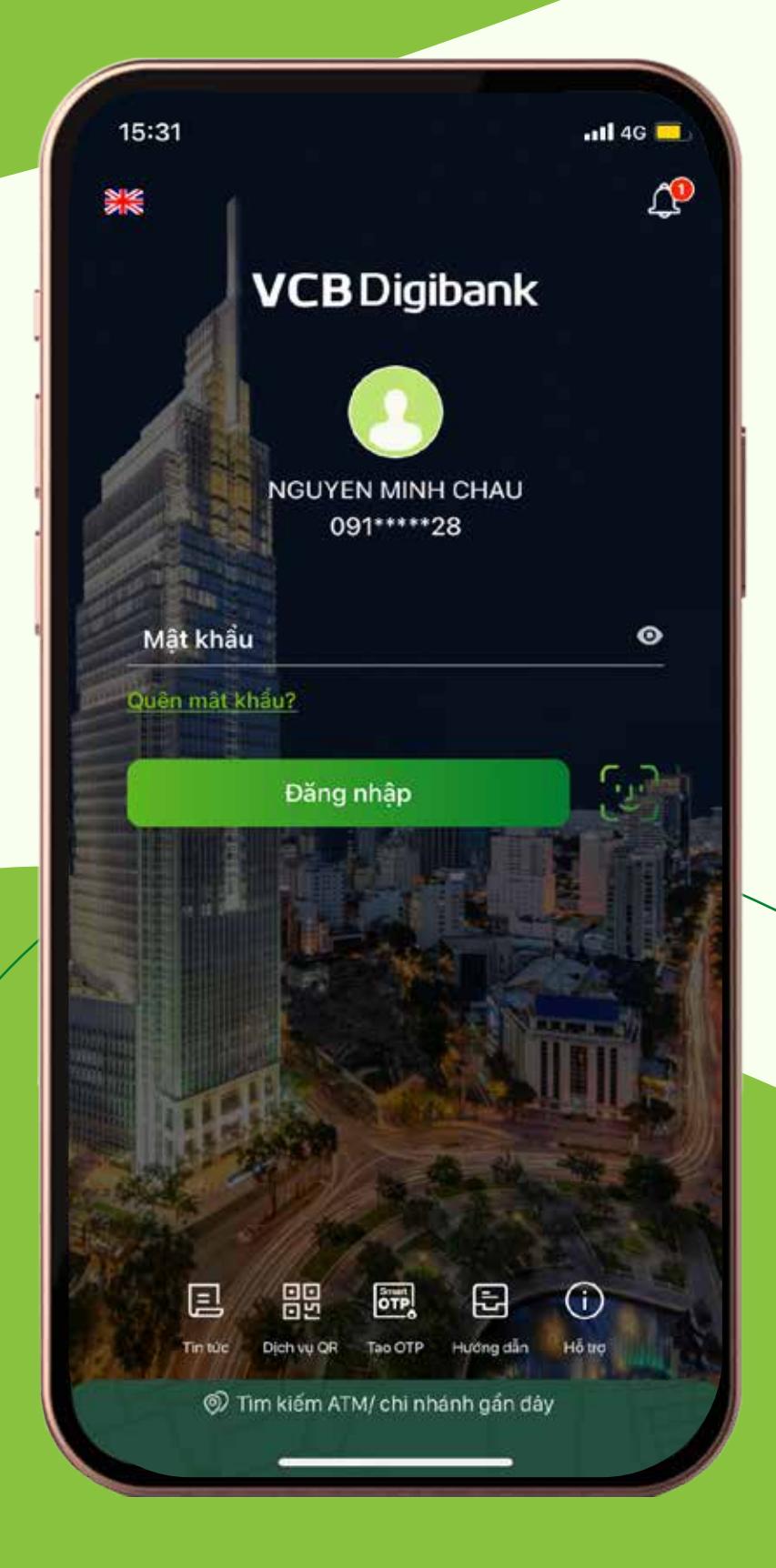

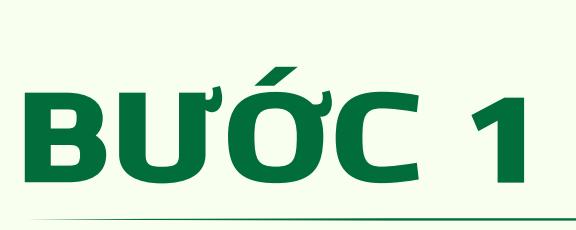

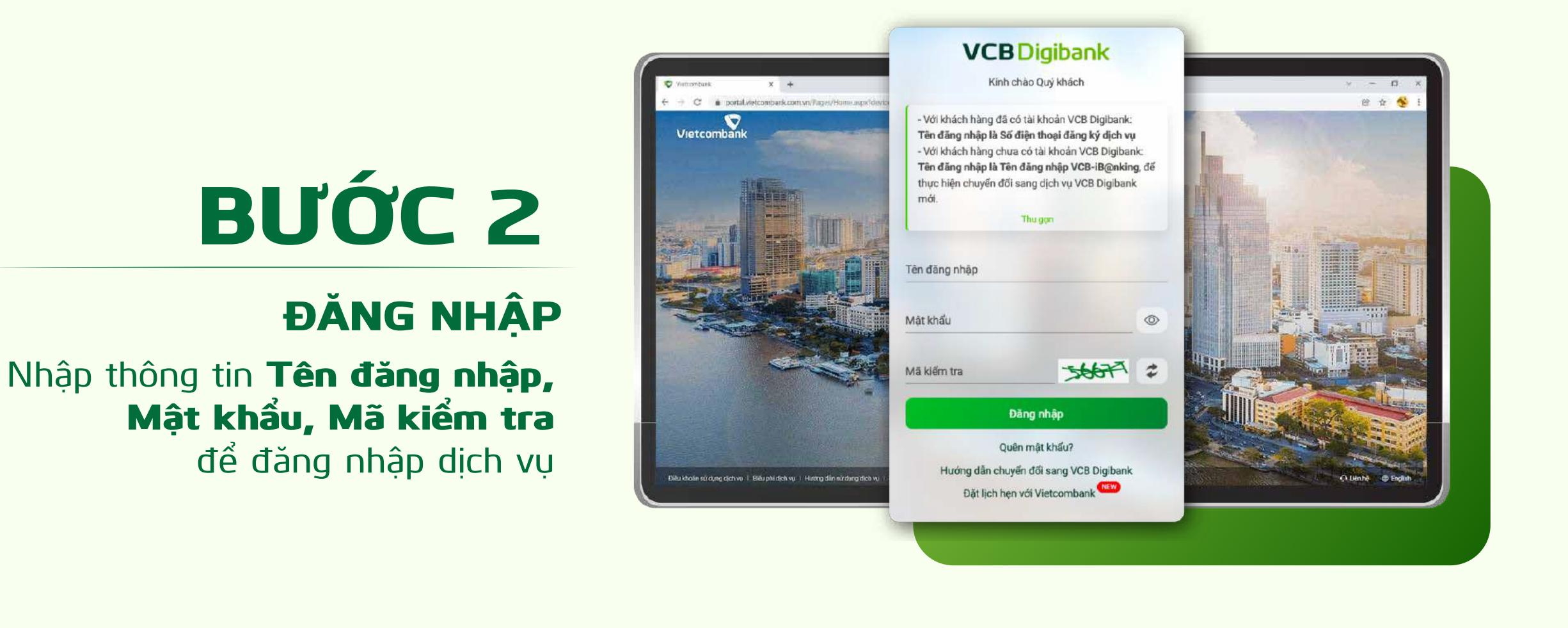

**Cảm ơn bạn đã lựa chọn và hãy tận hưởng muốn được và cho và nghĩa được và cho và cho và c**ho và cho và cho và cho và cho và cho và cho và cho và cho và<br>Digibank là cho và cho và cho và cho và cho và cho và cho và cho và cho và cho và cho và cho và cho và cho và

XÁC THỰC

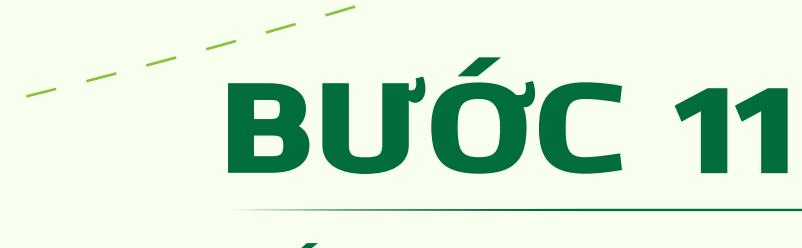

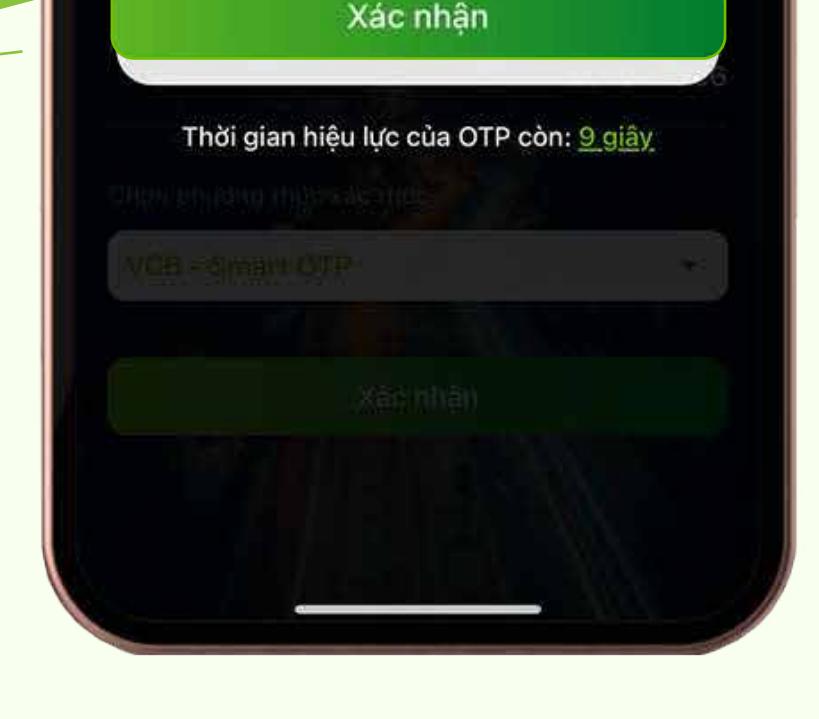

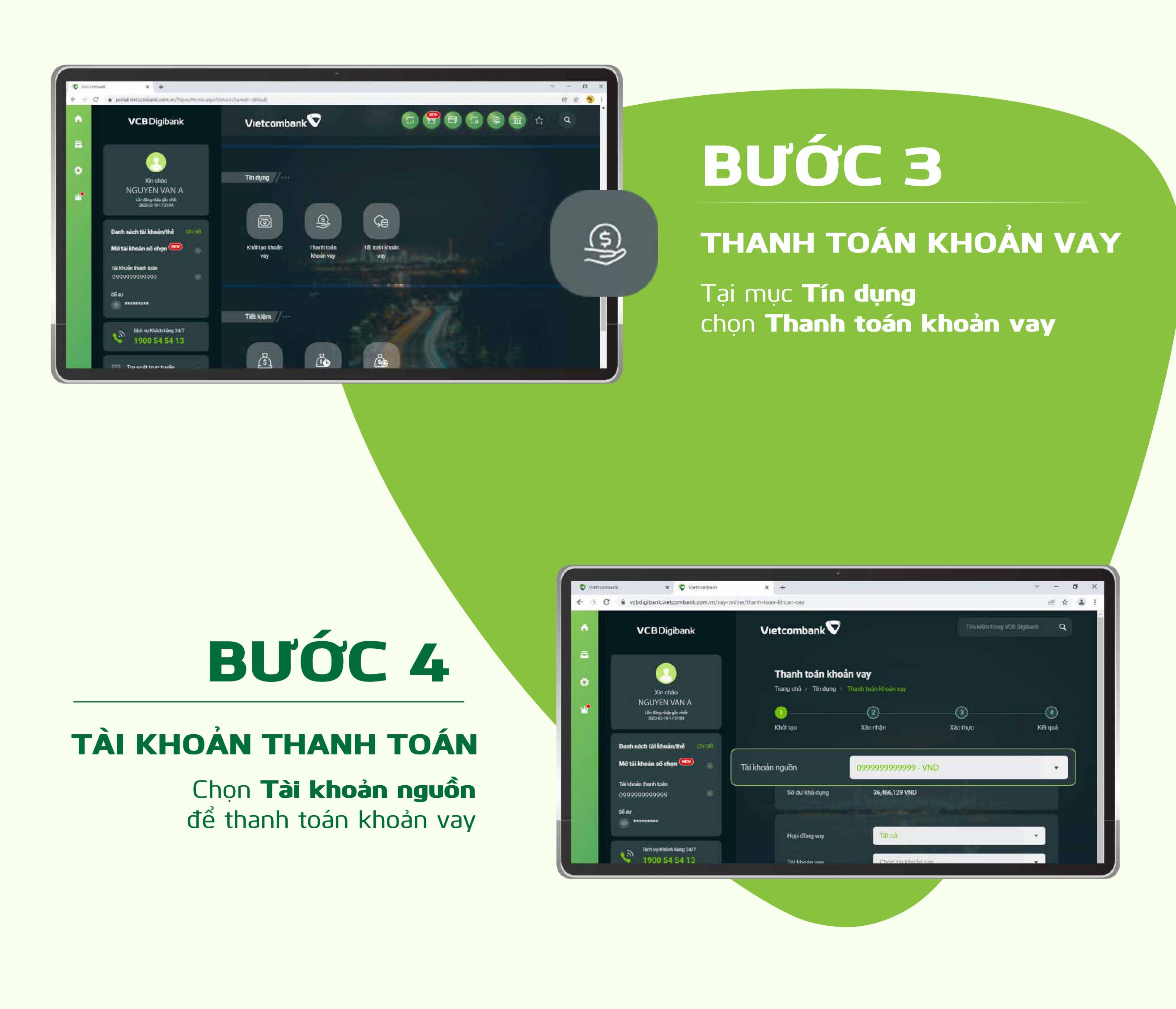

Màn hình hiển thị giao dịch thành công THANH TOÁN THÀNH CÔNG

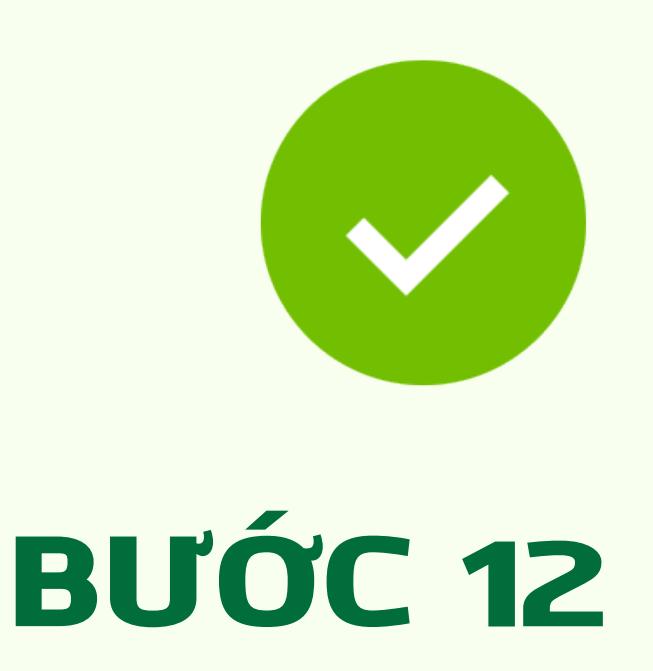

KIỂM TRA THÔNG TIN Kiểm tra lại thông tin thanh toán

### BƯỚC 8

THANH TOÁN KHOẢN VAY Xác nhận nguồn gốc cam kết của nguồn tiền trả nợ

Chọn Tiếp tục

Tại mục Tín dụng Chọn Thanh toán khoản vay THANH TOÁN KHOẢN VAY

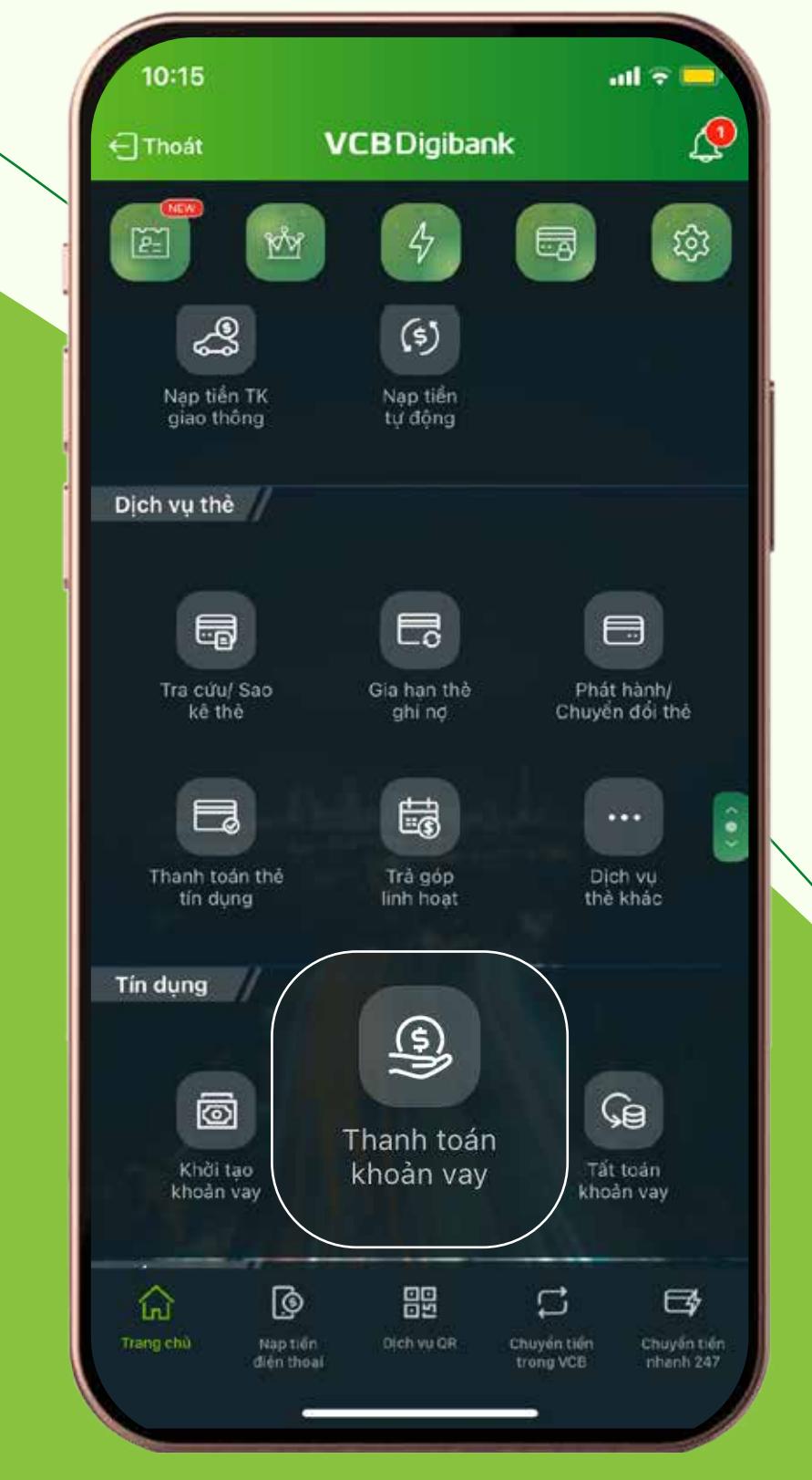

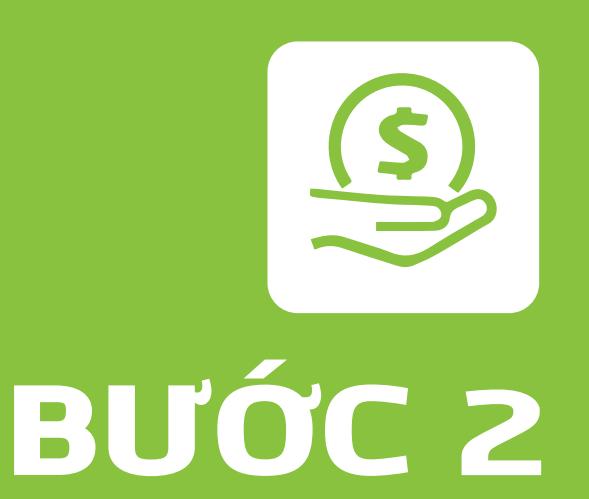

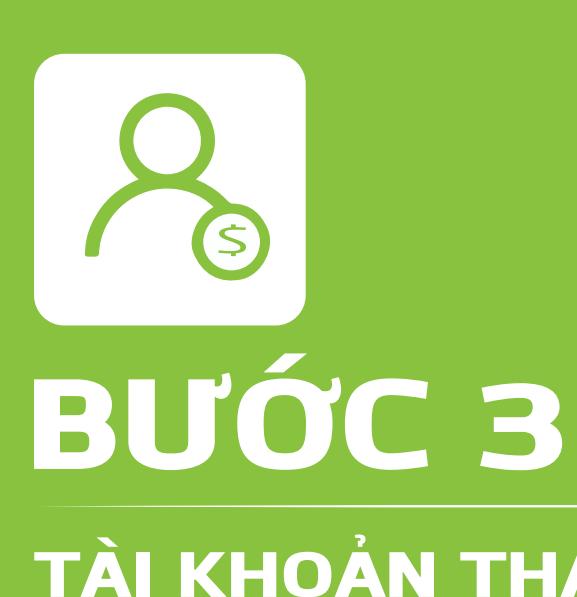

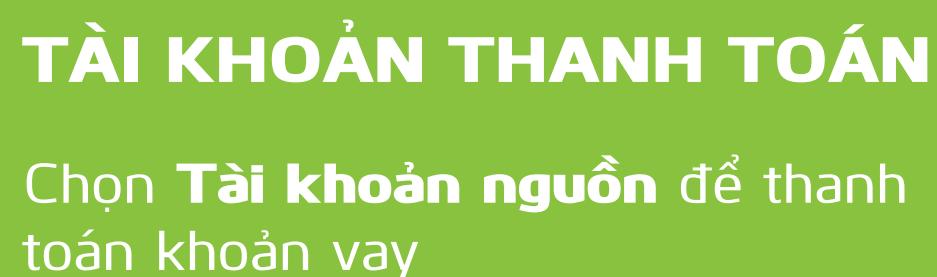

16:43 7

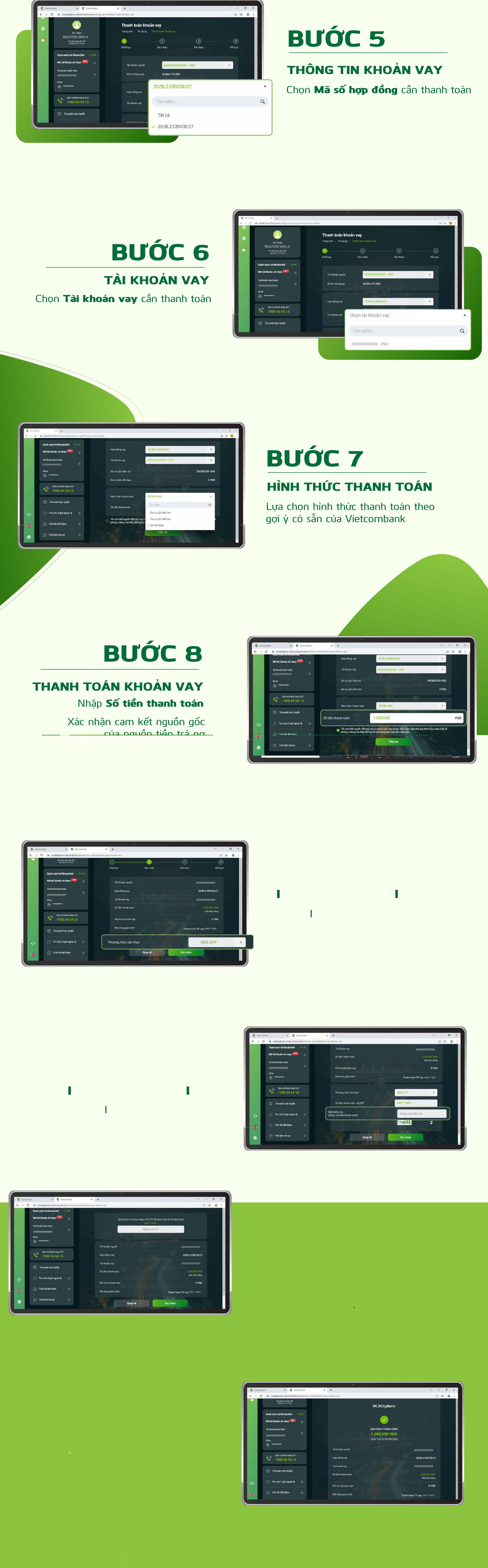

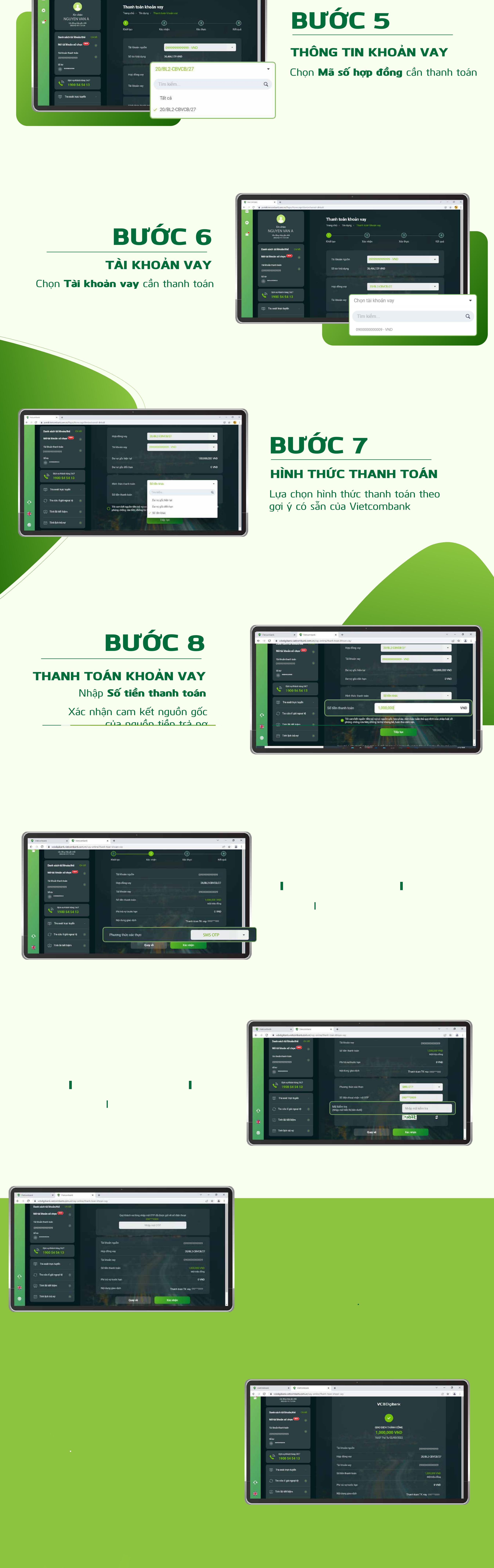

Chọn phương thức xác thực là VCB-Smart OTP hoặc SMS OTP

Chọn Xác nhận

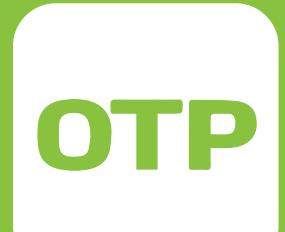

# BƯỚC 9

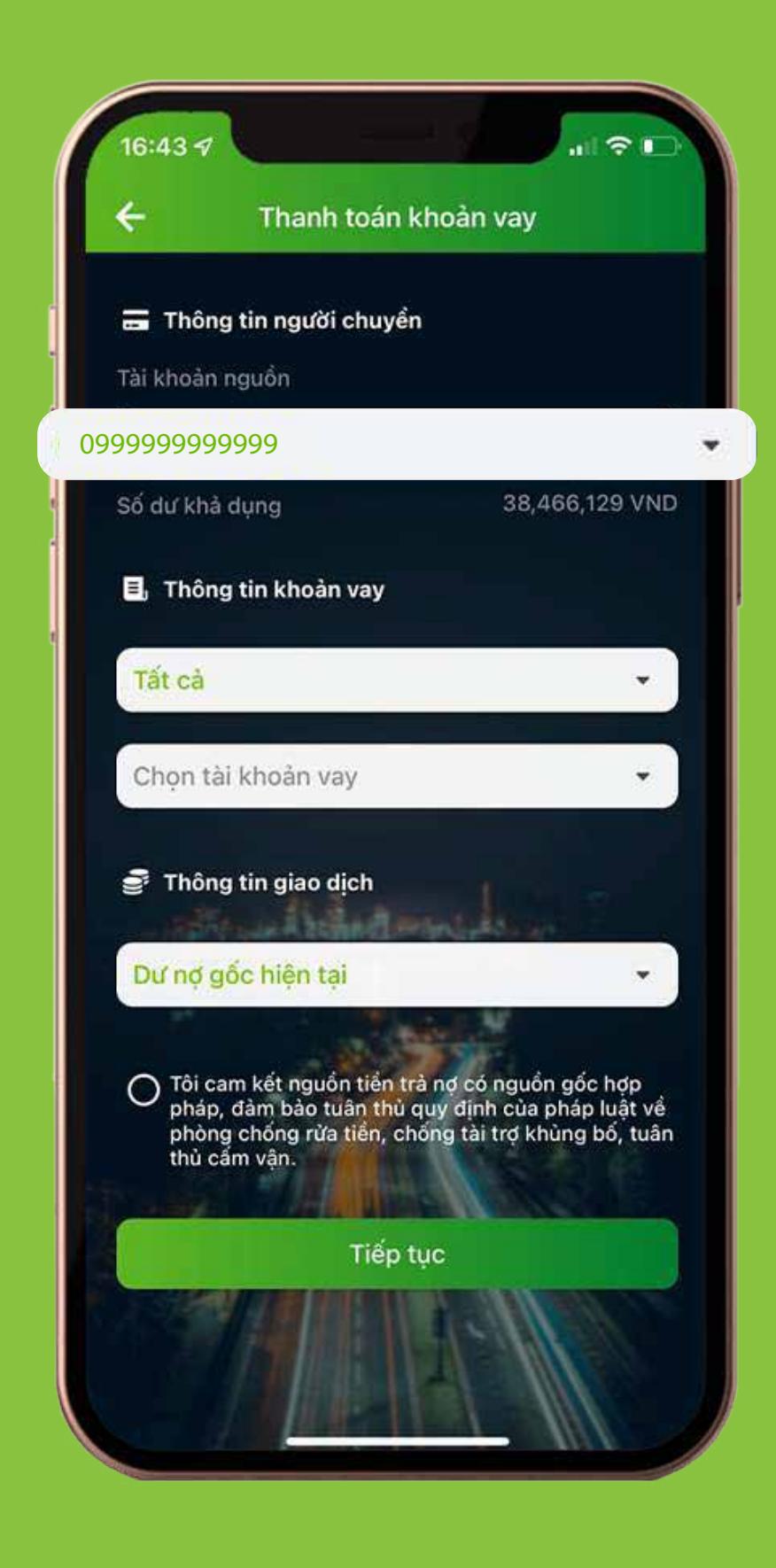

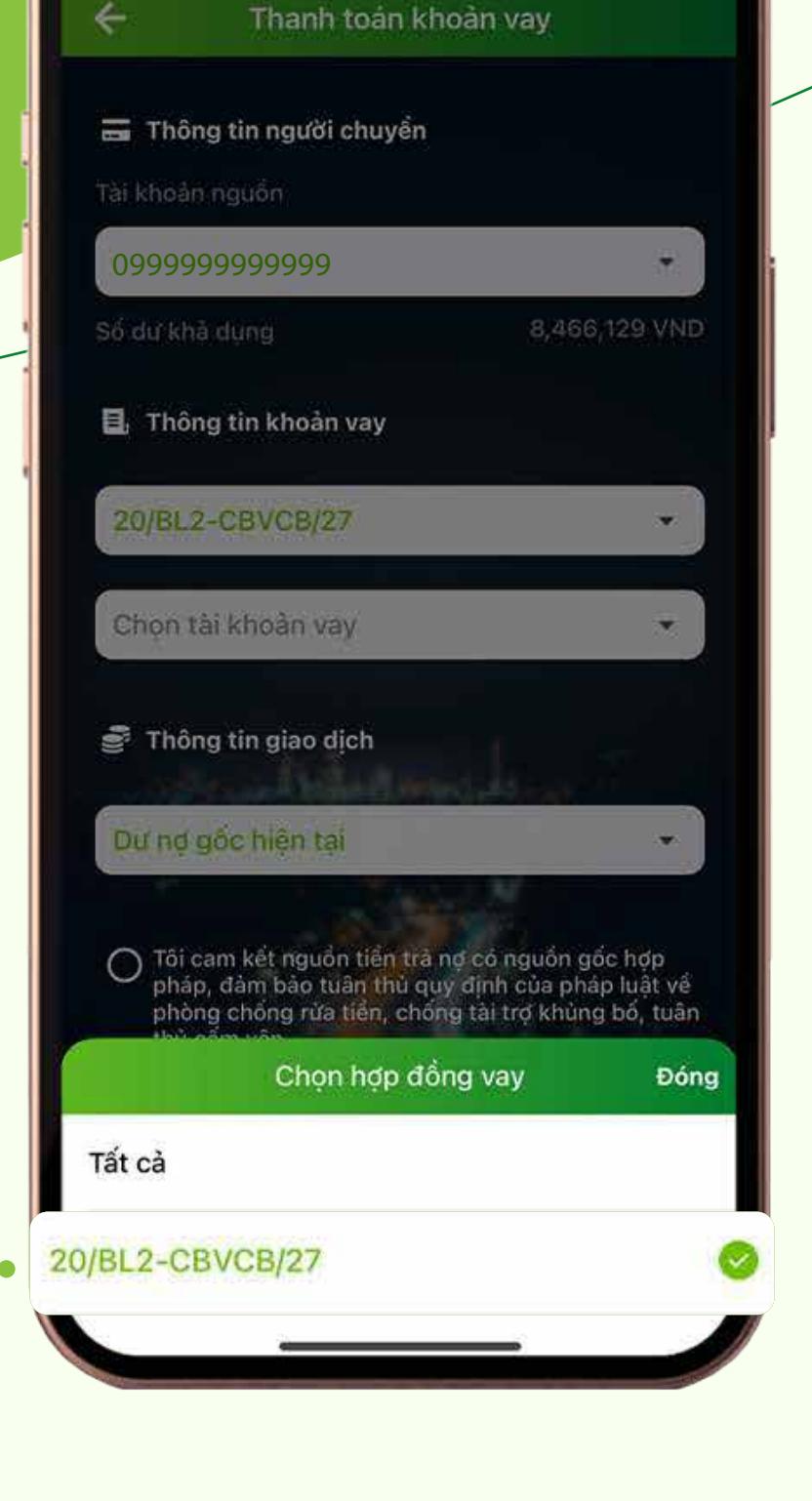

 $\mathbf{H} \in \mathbb{R}$ 

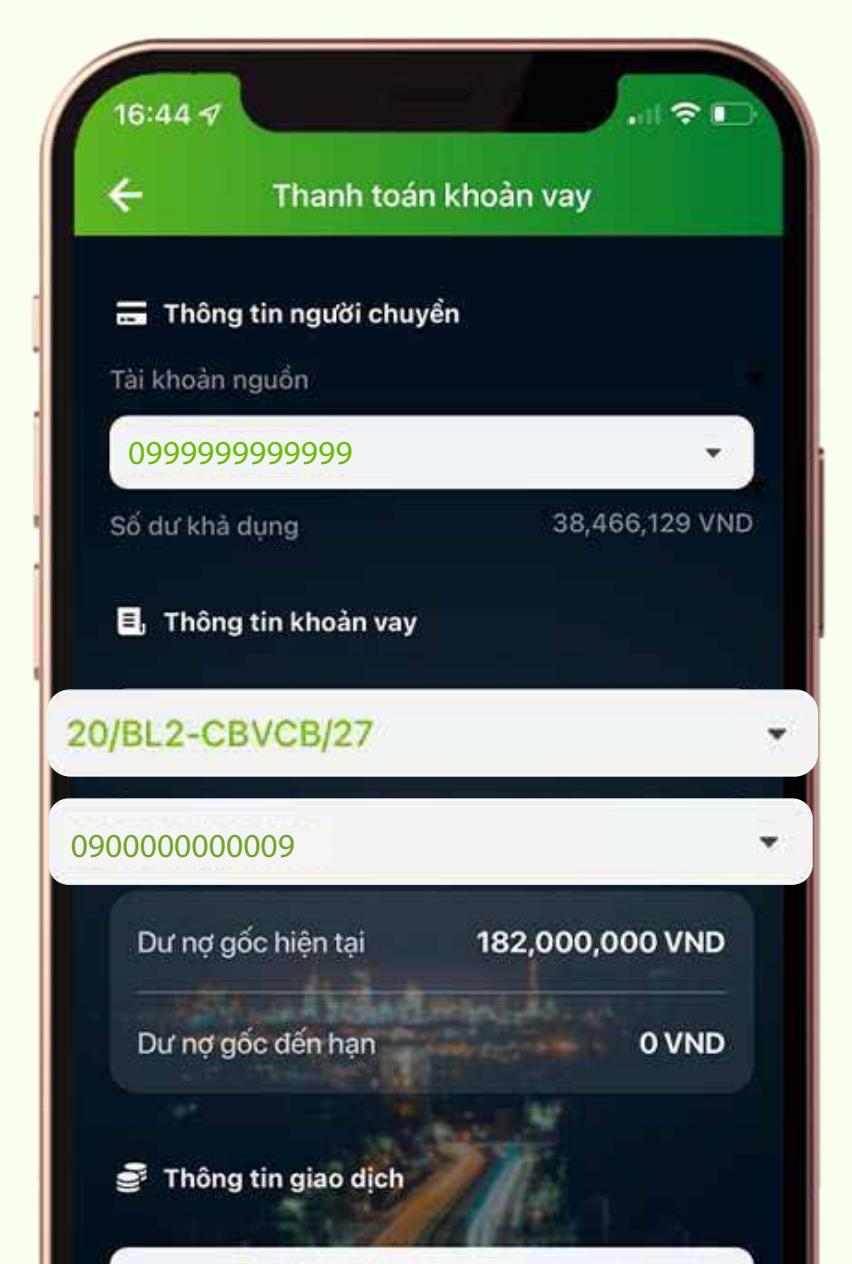

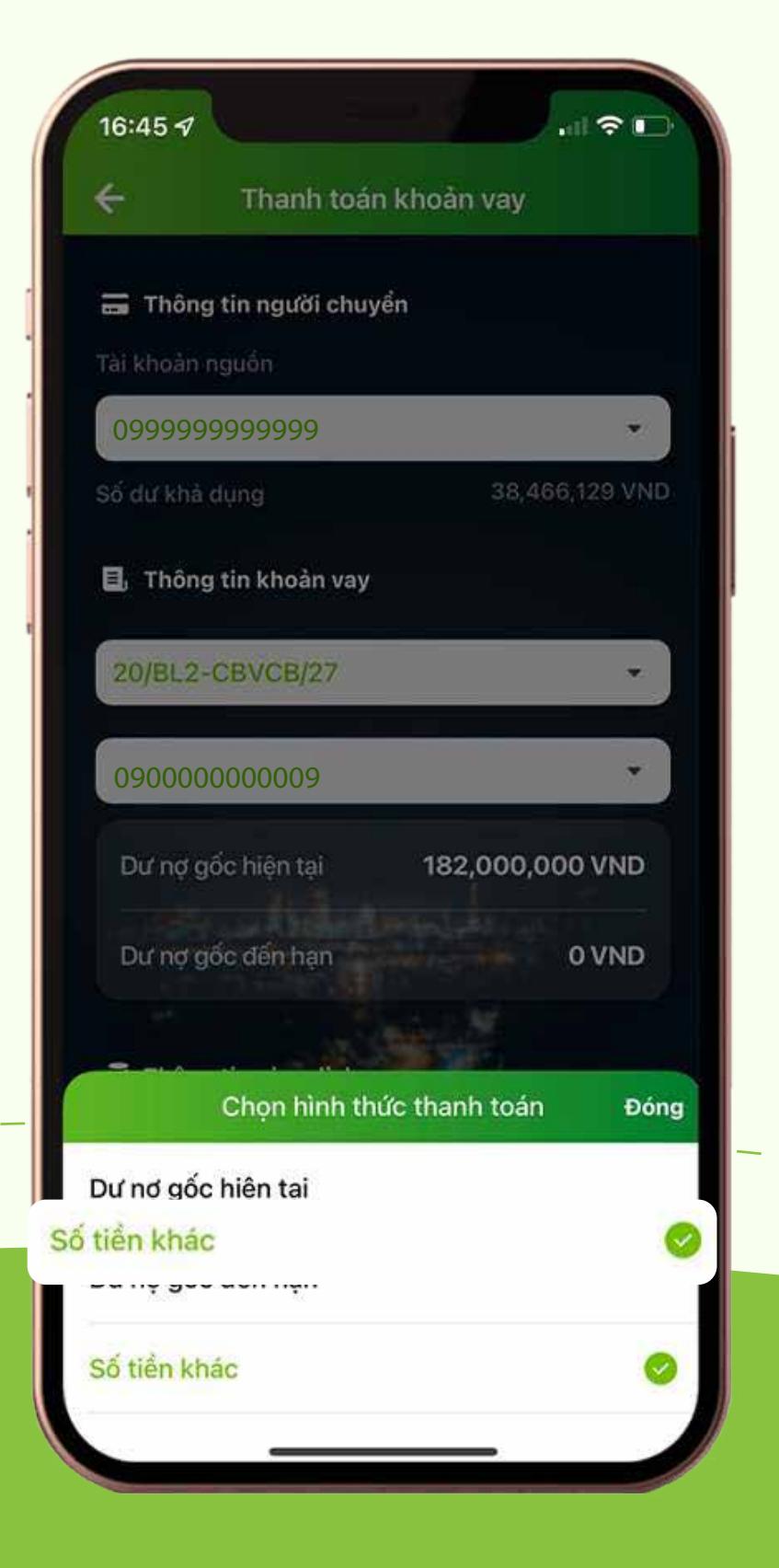

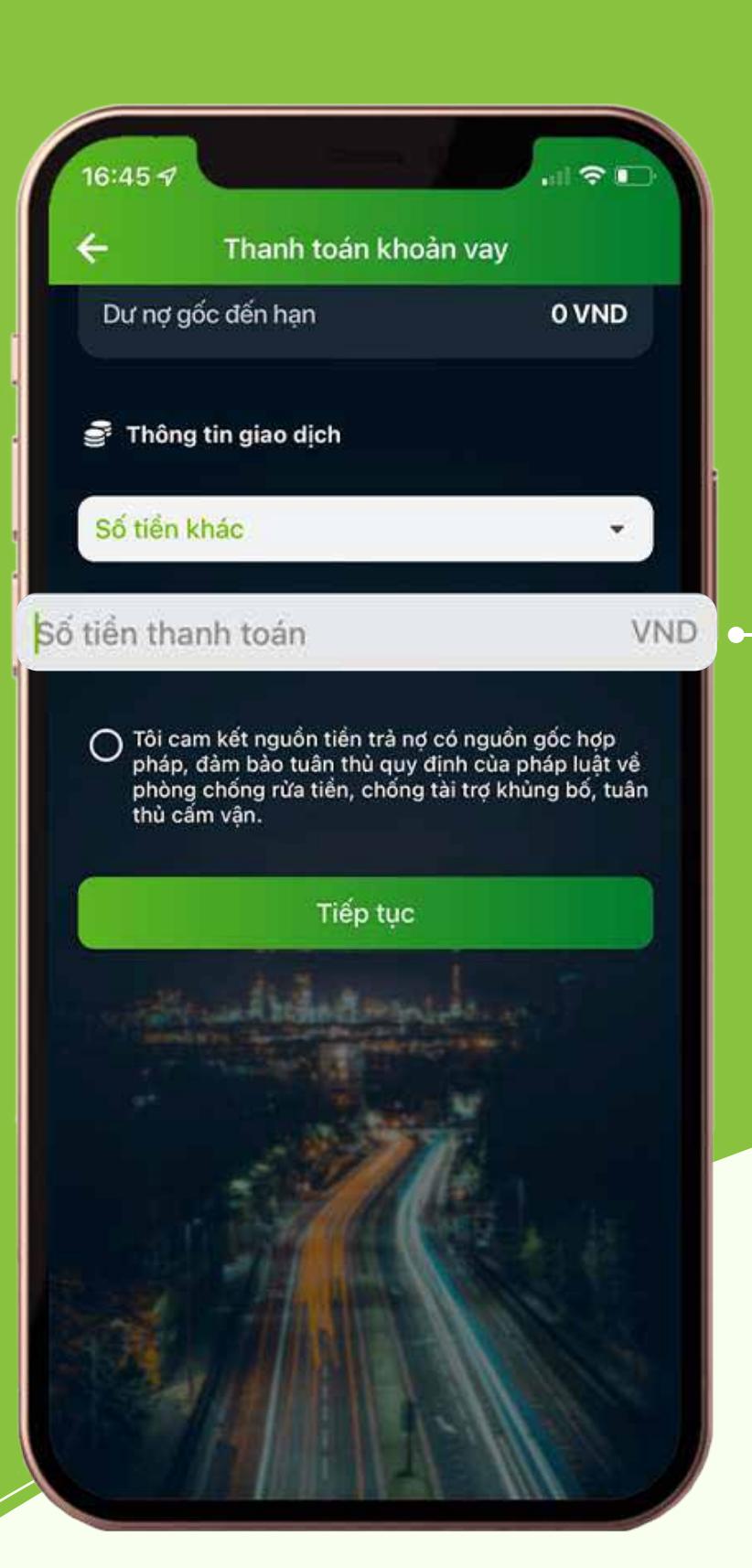

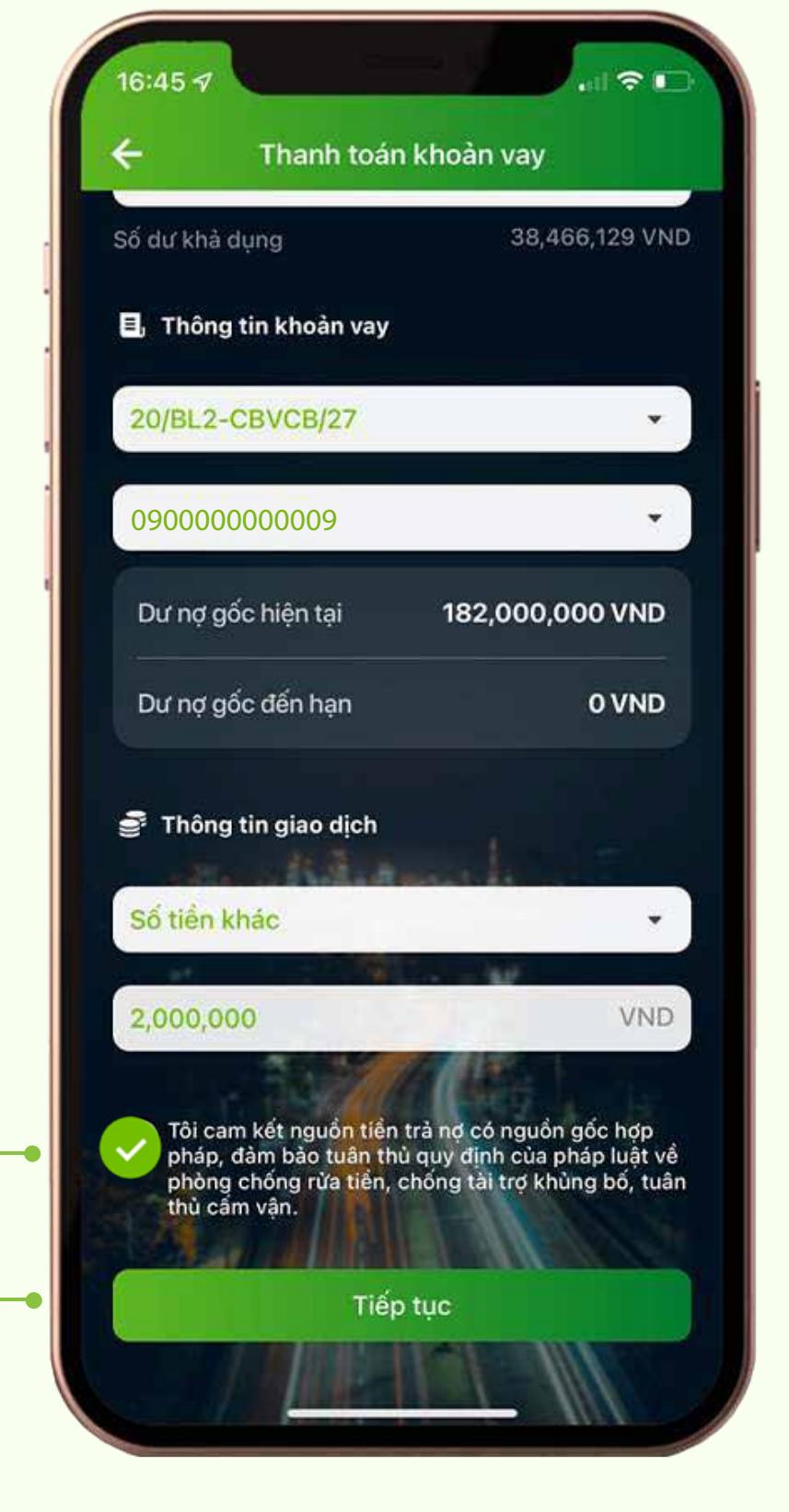

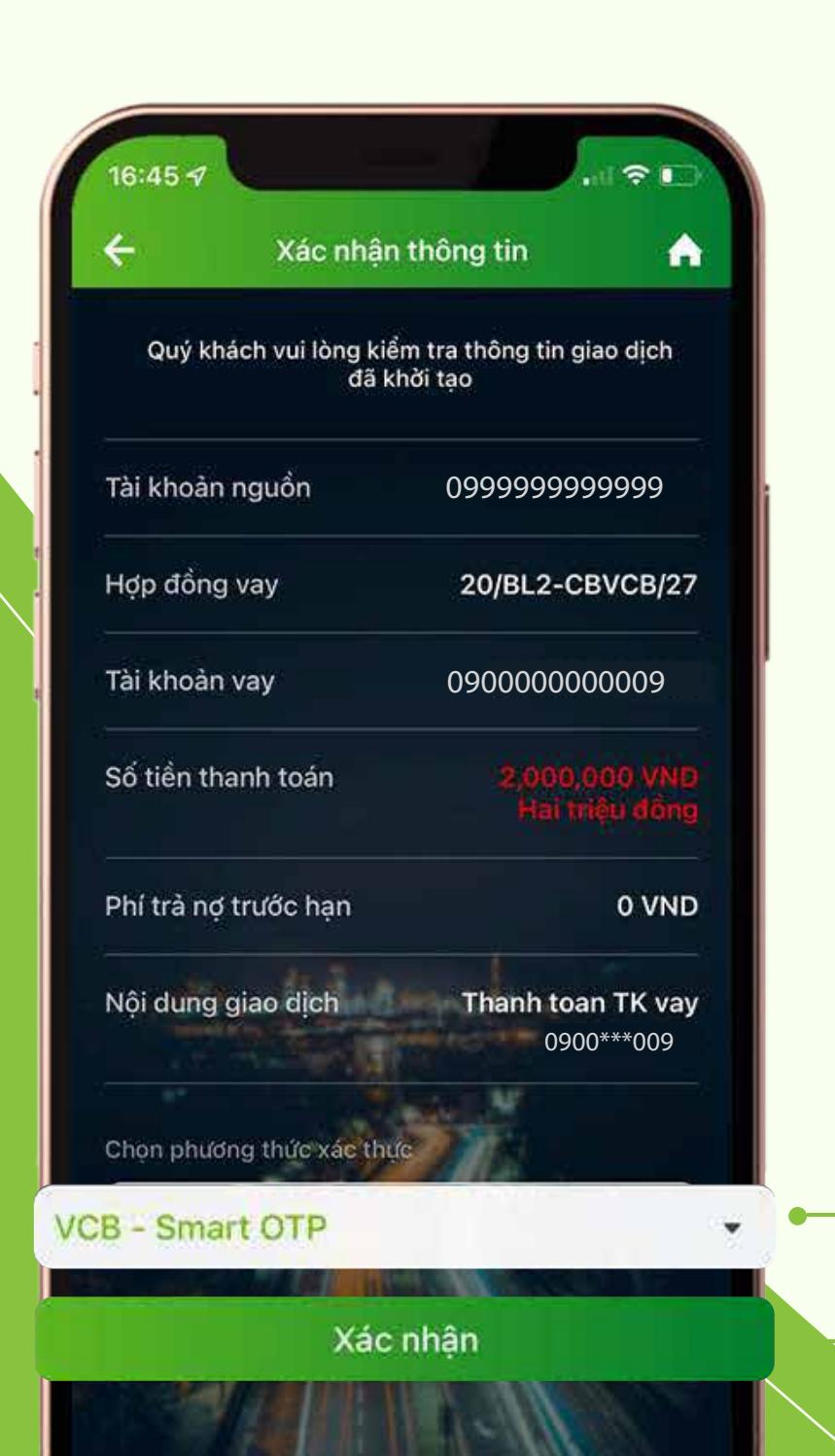

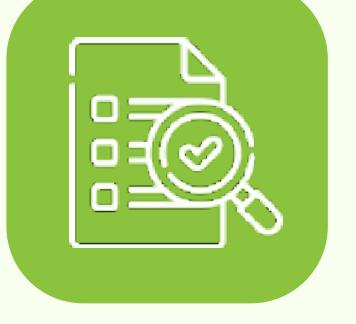

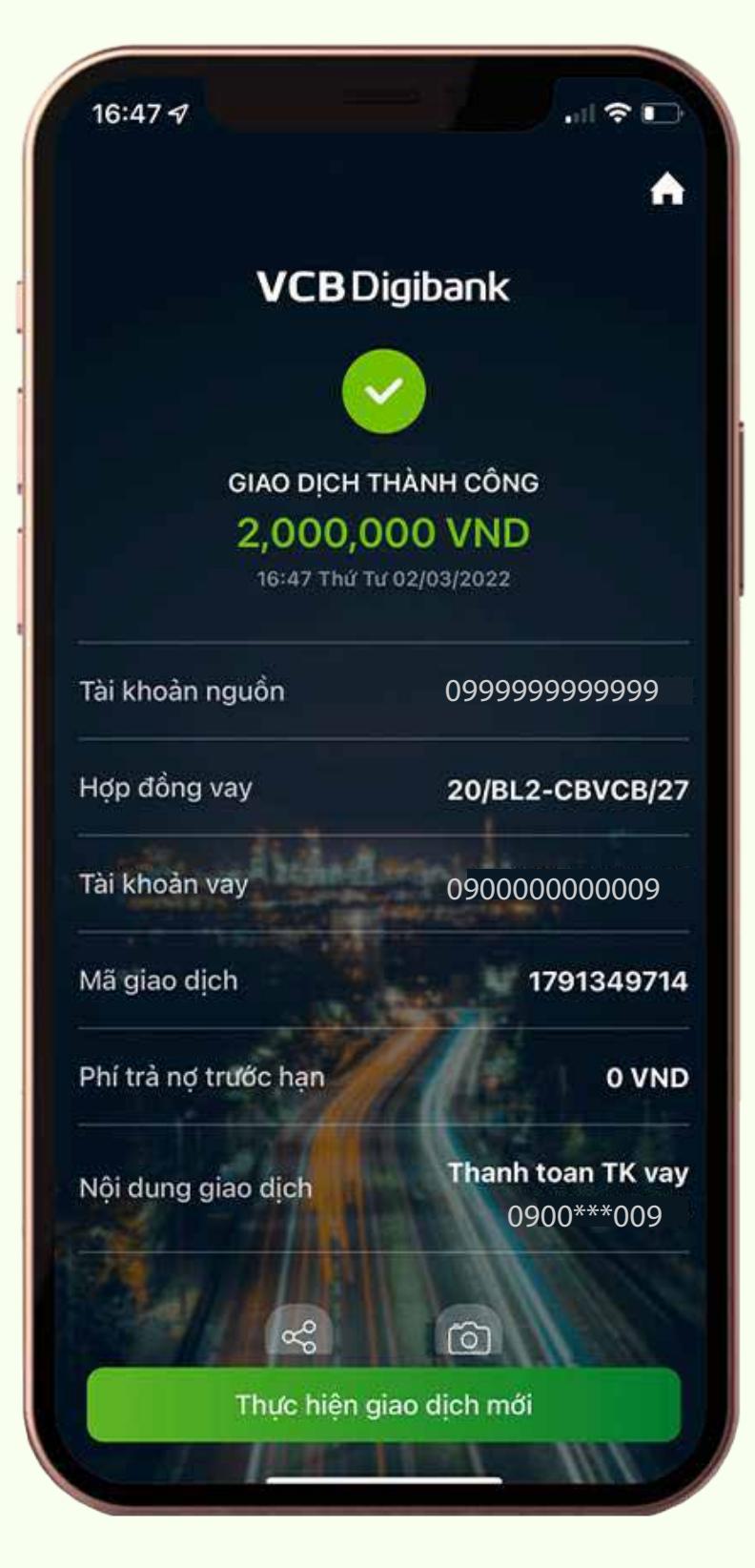

Truy cập website vietcombank.com.vn Bấm chọn Ngân hàng số VCB Digibank Cá nhân